## 学習支援動画の視聴方法

1.大府高校のホームページのトップから、「在校生のみなさんへ」をクリックします。

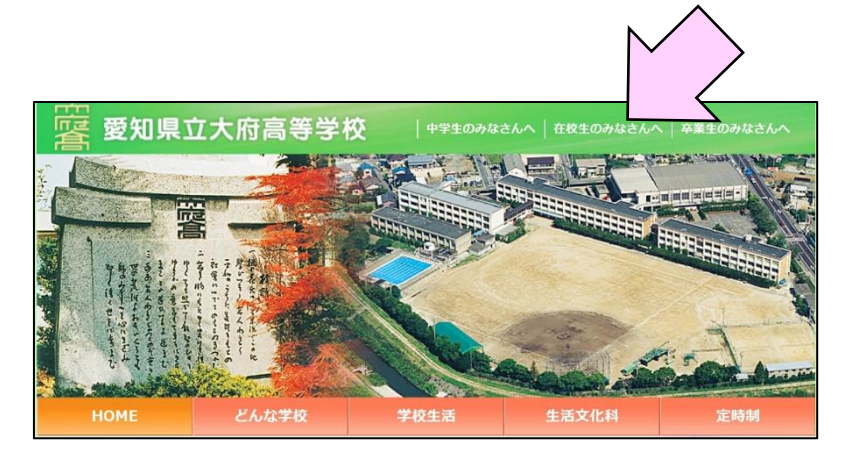

2.「新型コロナウイルスによる休校中の学習支援」のボタンをクリックします。

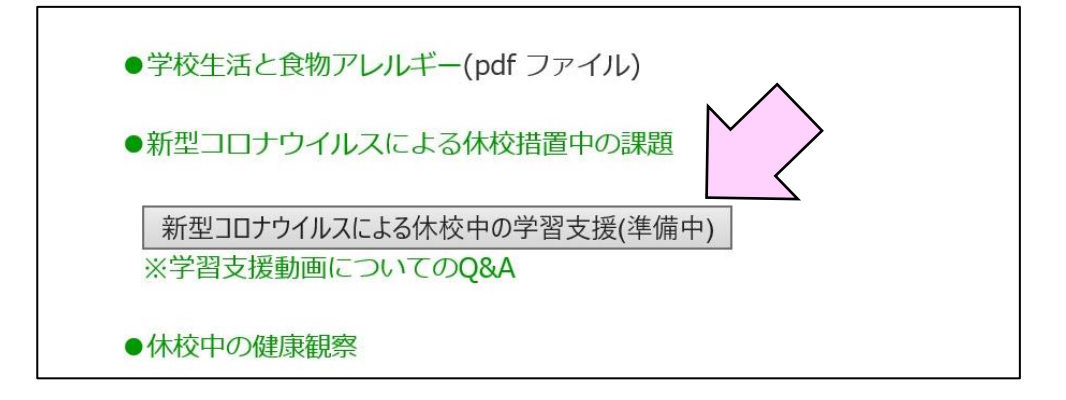

3. 画面にこのような表示がでたら、<mark>パスワード①</mark>を入力し、「OK」をクリックします。 ※大文字と小文字は区別されます。

※数字の「1」とアルファベットの「l(エル)」や「I(アイ)」を間違えないように気を付けて ください。

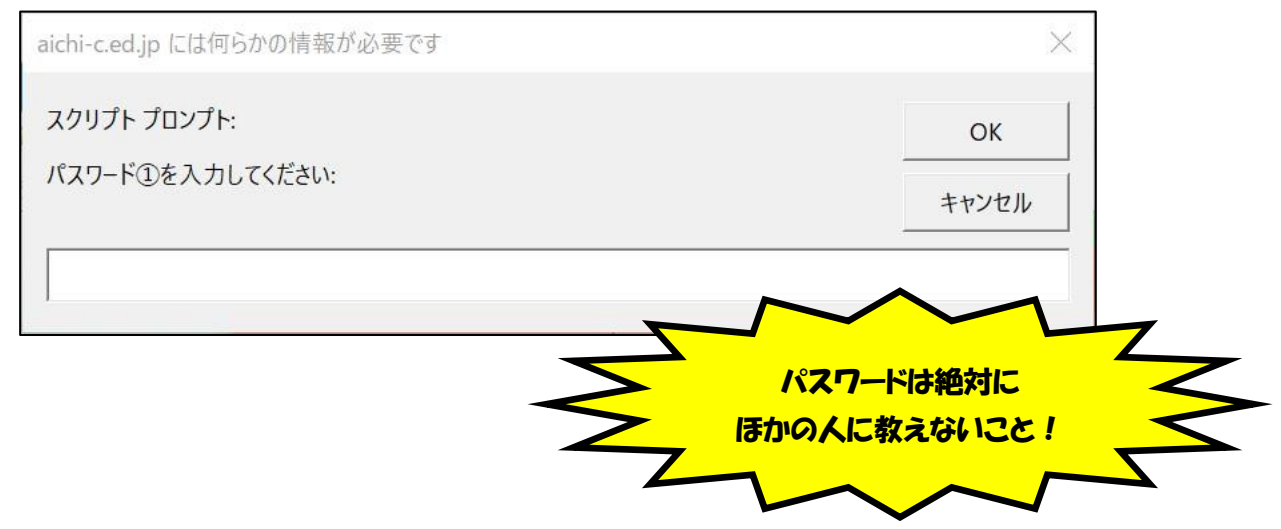

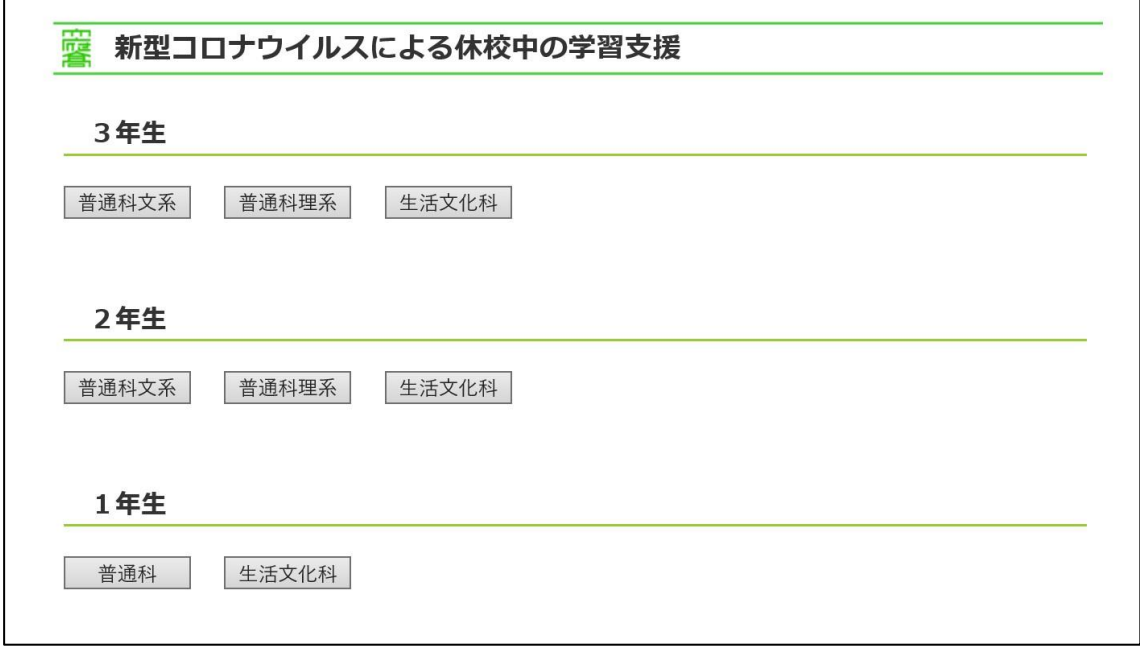

4.自分の学年の該当する類型や学科のボタンをクリックします。

## 5. 画面にこのような表示がでたら、<mark>パスワード②</mark>を入力し、「OK」をクリックします。

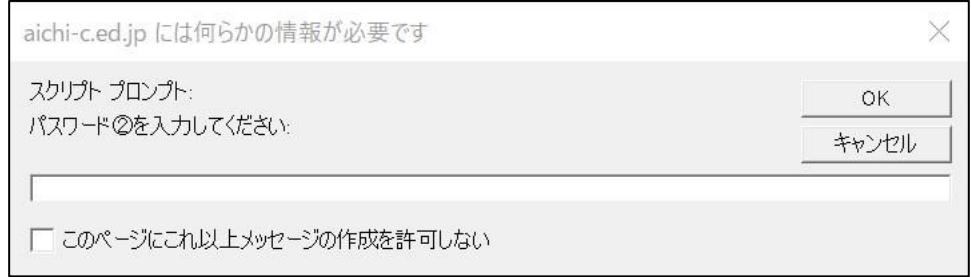

6.視聴したい動画をクリックすると YouTube の画面に切り替わり、視聴できます。